Dell<sup>™</sup> Media Center

# 使用者指南

www.dell.com | support.dell.com

# 註和注意事項

■ 註: 「註」表示可以幫助您更有效地使用電腦的重要資訊。

● 注意事項: 「注意事項」表示有可能會損壞硬體或導致資料遺失,並告訴您如何避免此類問題。

本文件中的資訊如有更改,恕不另行通知。 **© 2005-2006 Dell Inc.**。 版權所有,翻印必究。

\_\_\_\_\_\_\_\_\_\_\_\_\_\_\_\_\_\_\_\_

未經 Dell Inc. 的書面許可,嚴禁以任何形式進行複製。

2006年2月 P/N JH345 Rev. A01

本文中使用的商標:**Dell** 和 **DELL** 徽標是 Dell Inc. 的商標;**Microsoft** 和 **Windows** 是 Microsoft Corporation 的註冊商標。

本文件中述及的其他商標和產品名稱是指擁有相應商標和名稱的公司實體或其產品。 Dell Inc. 對本公司之外的商標和產品名稱不 擁有任何所有權。

目錄

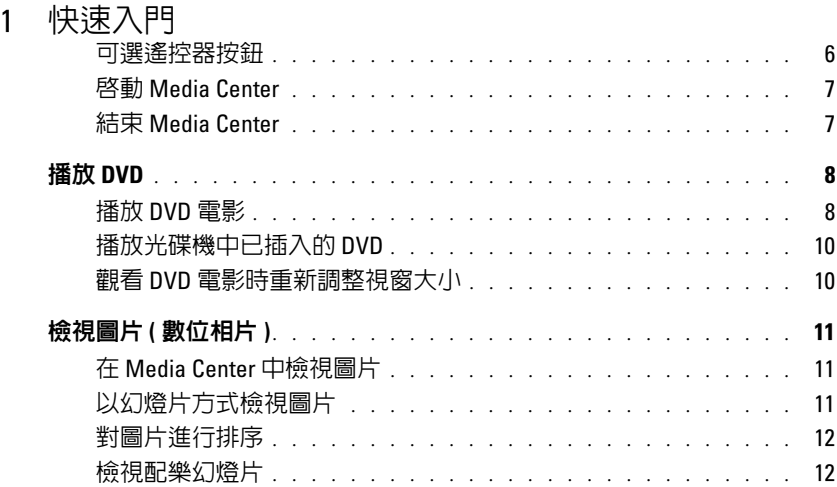

# 2 [如果您的電腦具有可選電視訊號調諧器](#page-12-0)

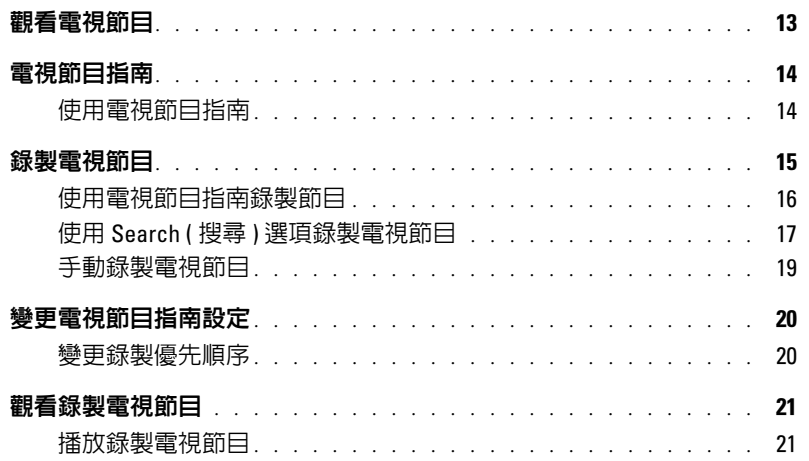

## 3 [其他功能](#page-22-0)

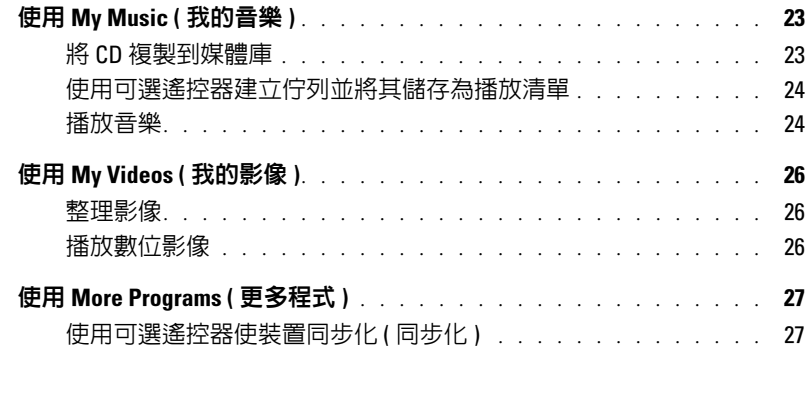

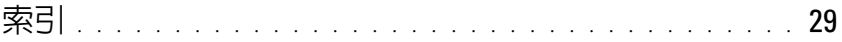

# <span id="page-4-0"></span>快速入門

Dell™ Media Center 是您的整合型電腦娛樂中心。無論您想要觀看或錄製電視節目、播放或燒 製 CD 和 DVD,還是要檢視攝影機中的數位相片或影像,Media Center 全都可以做到。 下面介紹如何將音效元件和影像元件與 Dell Media Center 電腦配合使用。

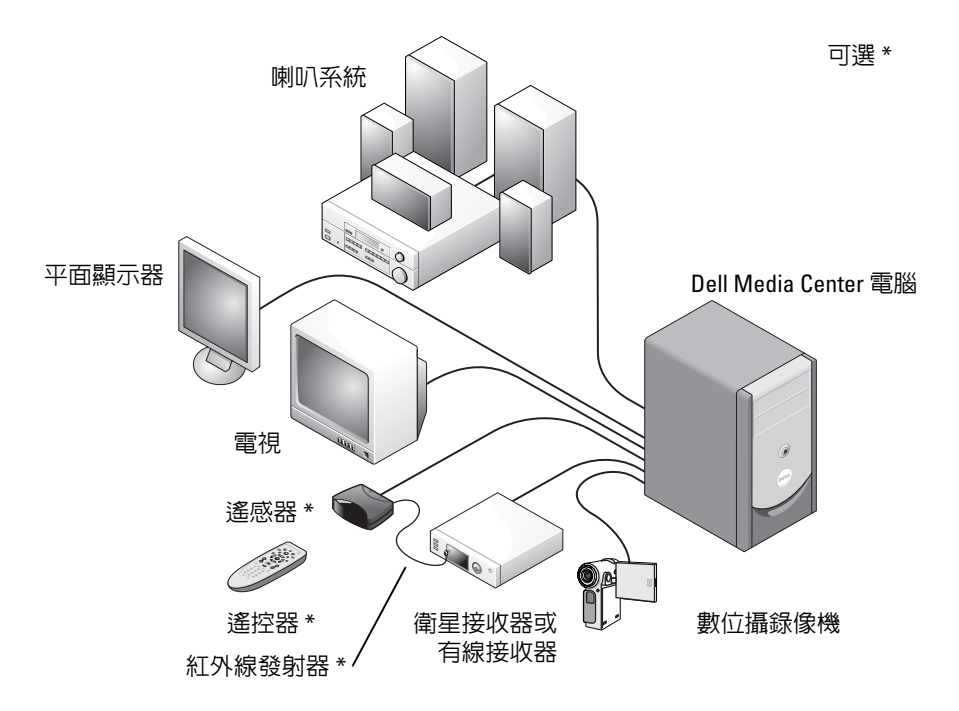

<span id="page-4-2"></span>以下說明介紹使用滑鼠 / 鍵盤或可選整合型遙控器如何利用 Microsoft® Windows® XP Media Center Edition 2005 作業系統的某些常見功能。若要獲得其他資訊,請單按 *?* 以存取 Media Center 線上說明。

<span id="page-4-3"></span><span id="page-4-1"></span>如果您已將數位有線電視盒或衛星接收器連接至 Media Center,則若要使用可選遠端裝置, 您必須使用紅外線 (IR) 發射器。然後,透過將可選遙控器指向遙感器, 您可以控制 Media Center 功能,以及更換經由數位有線電視盒或衛星接收器的電視頻道。

# <span id="page-5-1"></span><span id="page-5-0"></span>可選遙控器按鈕

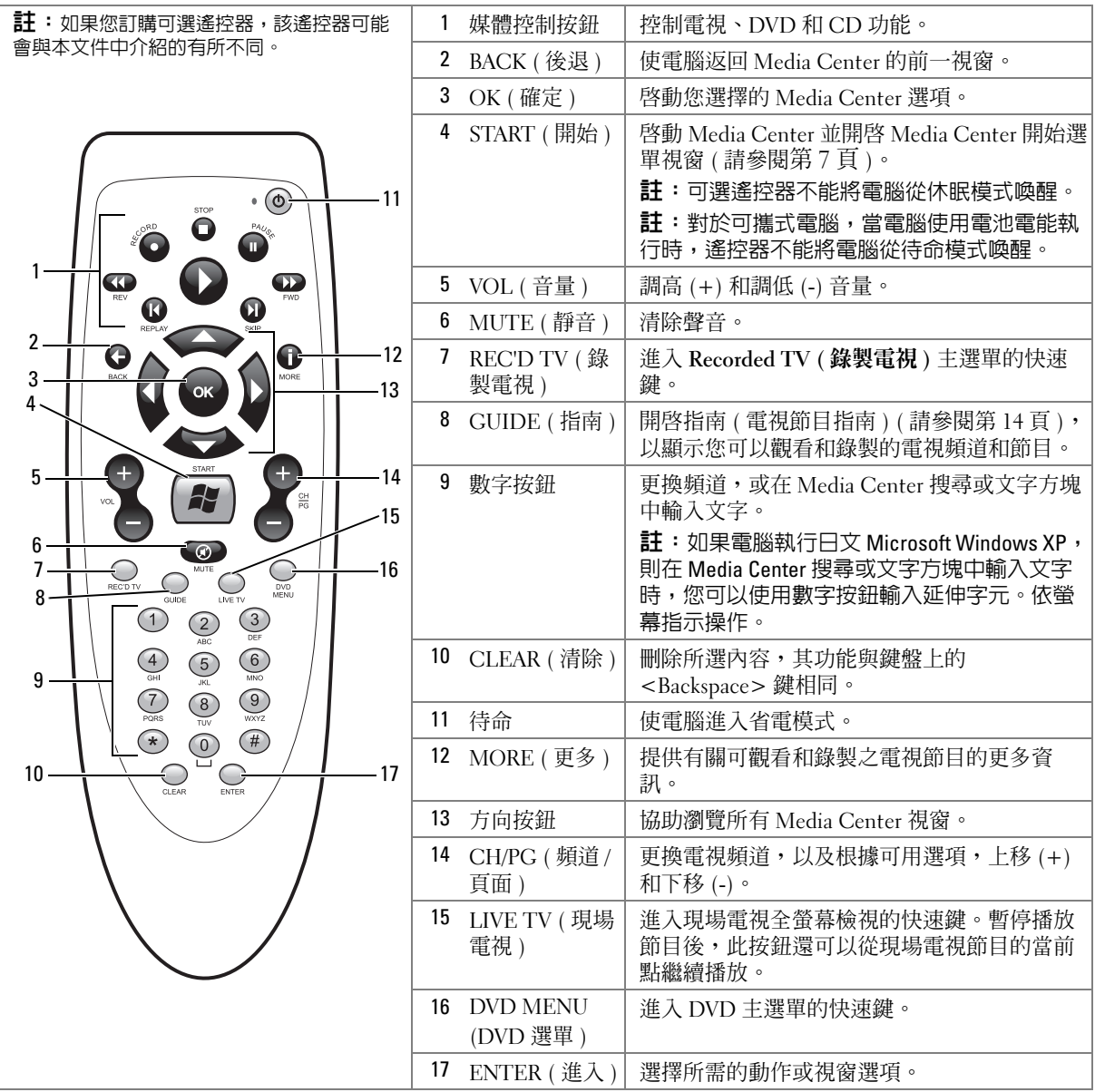

### <span id="page-6-3"></span><span id="page-6-2"></span><span id="page-6-0"></span>啟動 Media Center

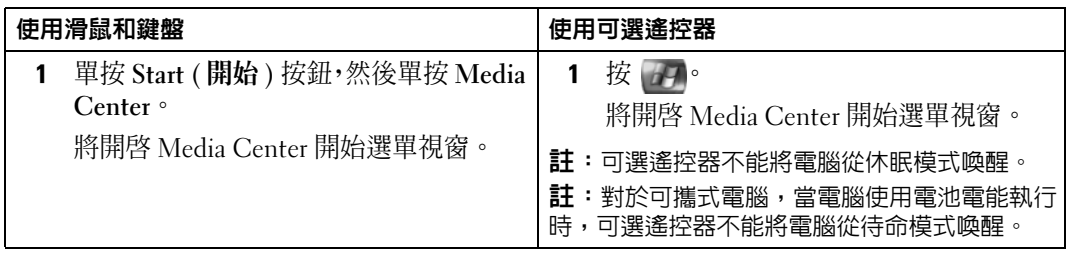

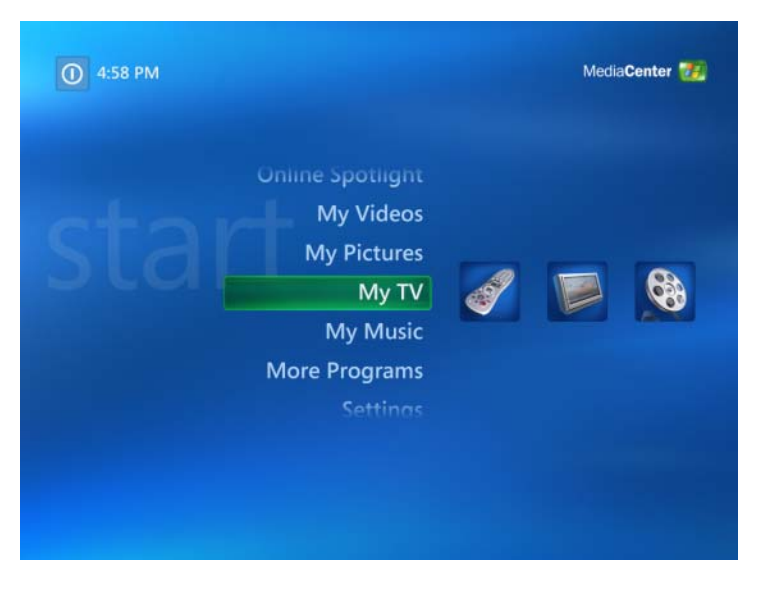

#### <span id="page-6-4"></span><span id="page-6-1"></span>結束 Media Center

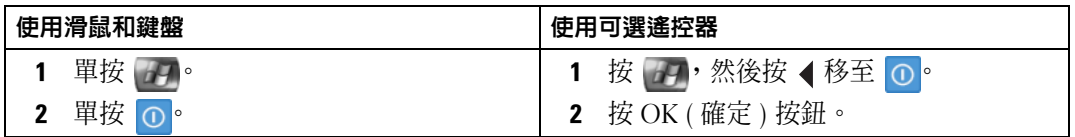

# <span id="page-7-2"></span><span id="page-7-0"></span>播放 DVD

Media Center 可讓您在觀看 DVD 電影時,使用可選遙控器或滑鼠控制 DVD 選單項目。如果 使用其他程式播放 DVD,則不支援使用某些遙控器按鈕。

### <span id="page-7-1"></span>播放 DVD 電影

- 儘管 Media Center 支援內部字幕、子標題和多種語言,但是僅當 DVD 電影包含這些內 容,才能顯示。
- 如果 DVD 自身包含播放軟體,則當您插入 DVD 時, Media Center 可能不會啓動。
- 若要在 Media Center 中觀看 DVD 電影,請取消螢幕上顯示的使用 DVD 播放機軟體之訊 息,然後啟動 Media Center。

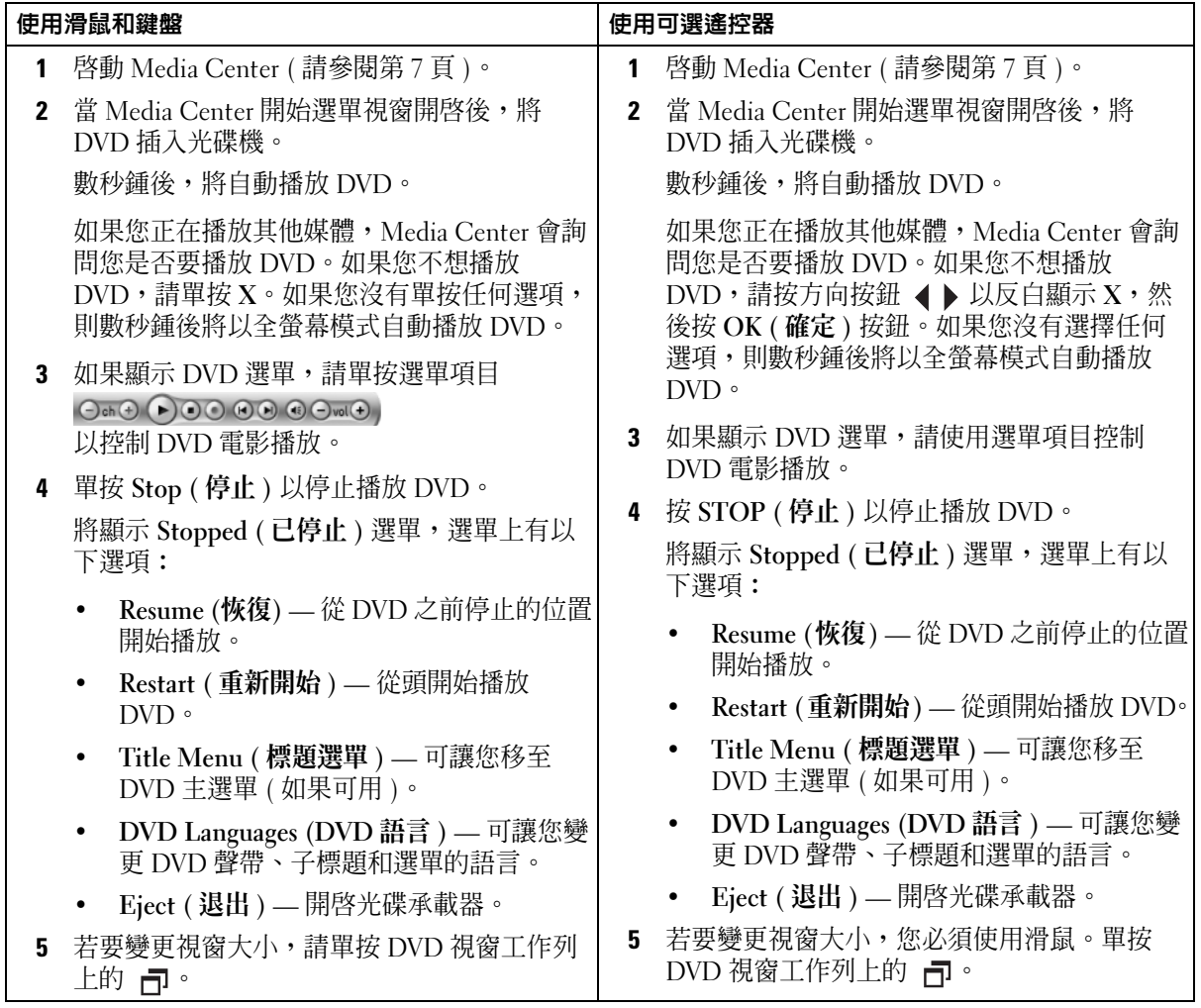

## <span id="page-9-0"></span>播放光碟機中已插入的 DVD

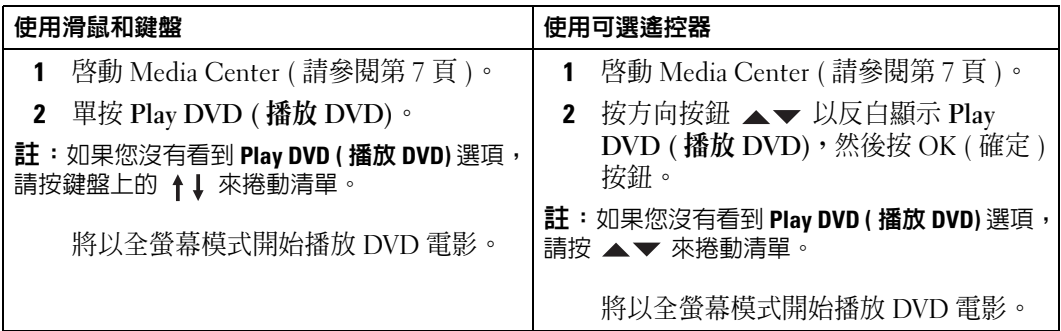

### <span id="page-9-2"></span><span id="page-9-1"></span>觀看 DVD 電影時重新調整視窗大小

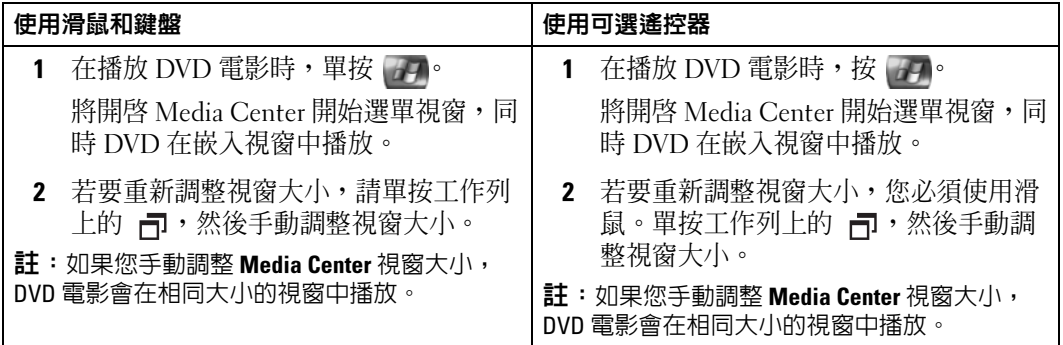

# <span id="page-10-3"></span><span id="page-10-0"></span>檢視圖片 ( 數位相片 )

Media Center 可讓您以幻燈片或配樂幻燈片形式分別檢視圖片 ( 數位相片 )。您必須在 Windows 檔案總管中 My Pictures (我的圖片) 資料夾中整理您的圖片,才能在 Media Center 中檢視它們。

## <span id="page-10-1"></span>在 Media Center 中檢視圖片

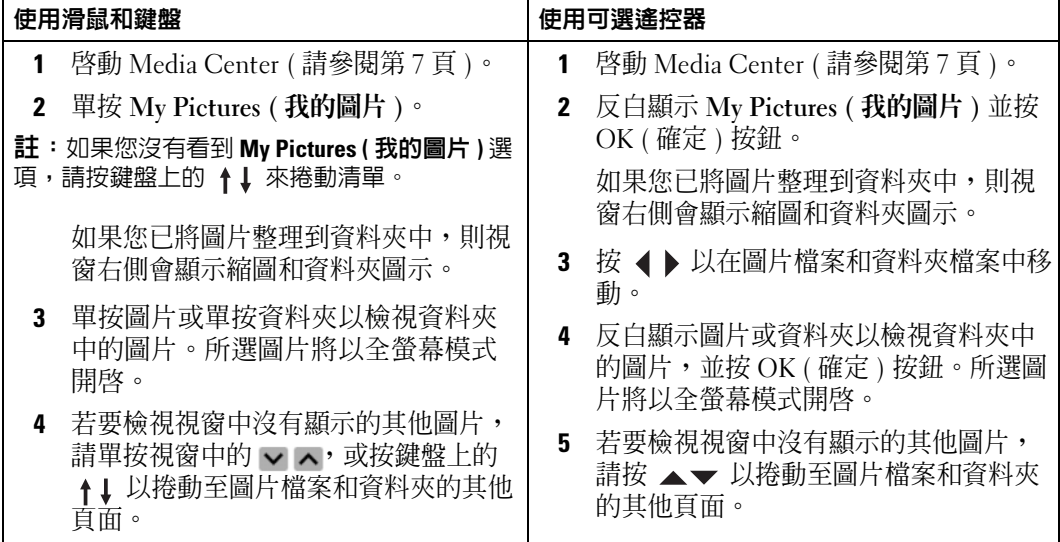

### <span id="page-10-4"></span><span id="page-10-2"></span>以幻燈片方式檢視圖片

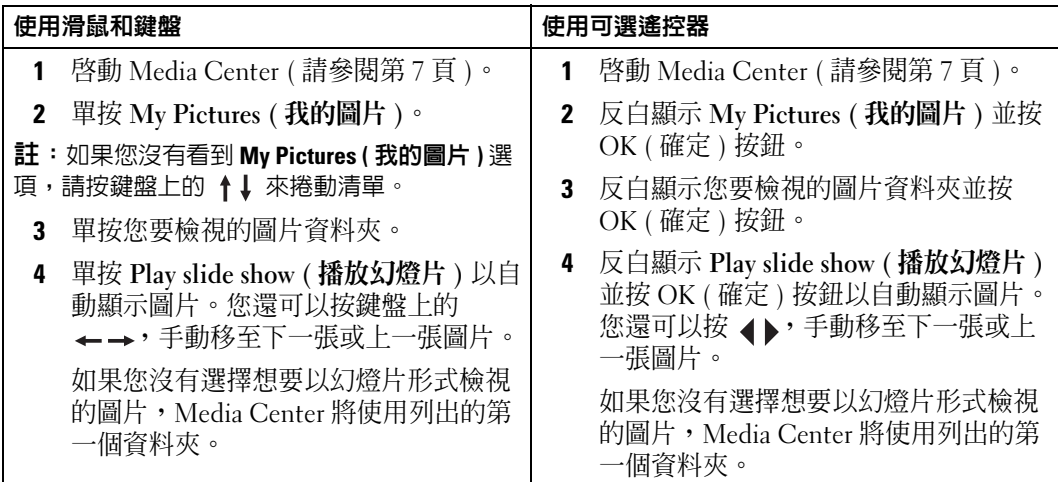

## <span id="page-11-3"></span><span id="page-11-0"></span>對圖片進行排序

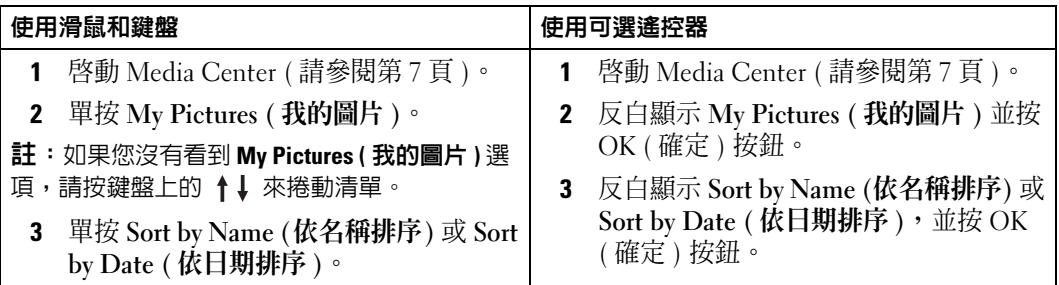

#### <span id="page-11-2"></span><span id="page-11-1"></span>檢視配樂幻燈片

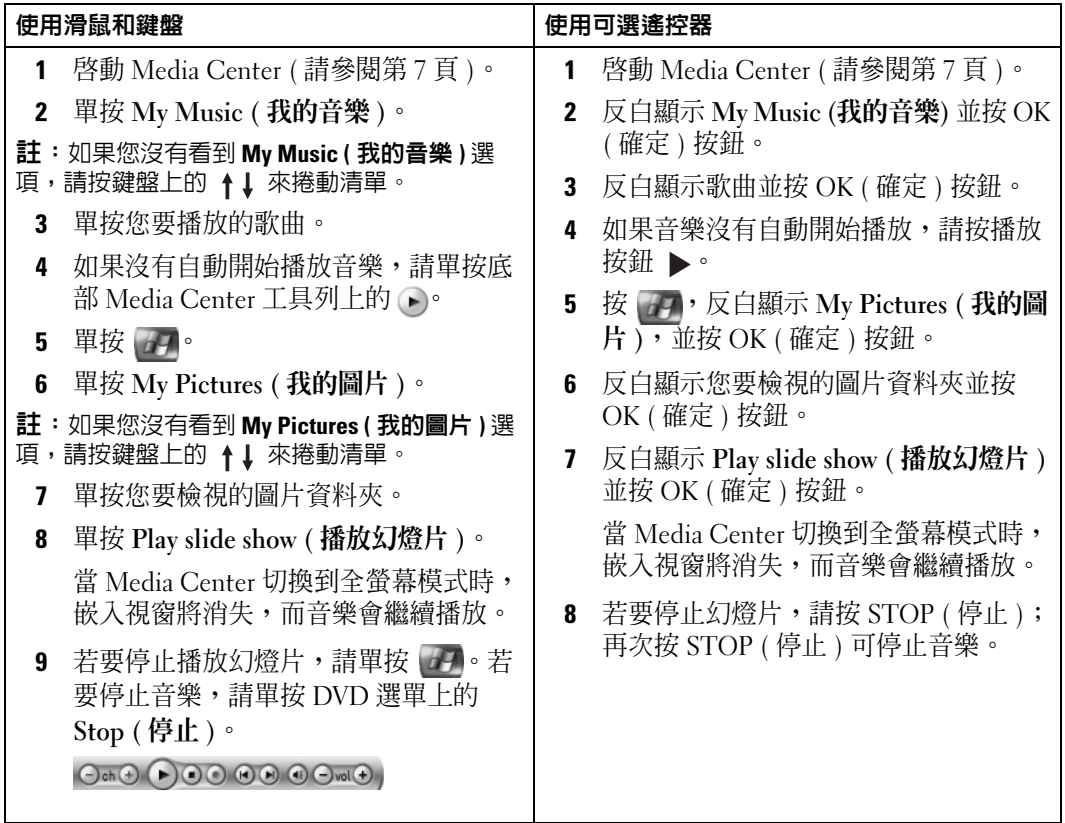

# <span id="page-12-0"></span>如果您的電腦具有可選電視訊號調諧器

<span id="page-12-3"></span><span id="page-12-2"></span>Media Center 可讓您在電視或電腦顯示器上觀看電視服務供應商提供的所有節目。但是,在 使用 Media Center 觀看電視之前,您必須根據電視訊號來源 ( 有線、衛星等 ) 正確安裝電腦, 並執行軟體精靈。若要獲得有關硬體安裝的更多資訊,請參閱電腦隨附的安裝圖解。

■ 註:電視訊號調諧器卡是使用電視功能所必需的。

# <span id="page-12-1"></span>觀看電視節目

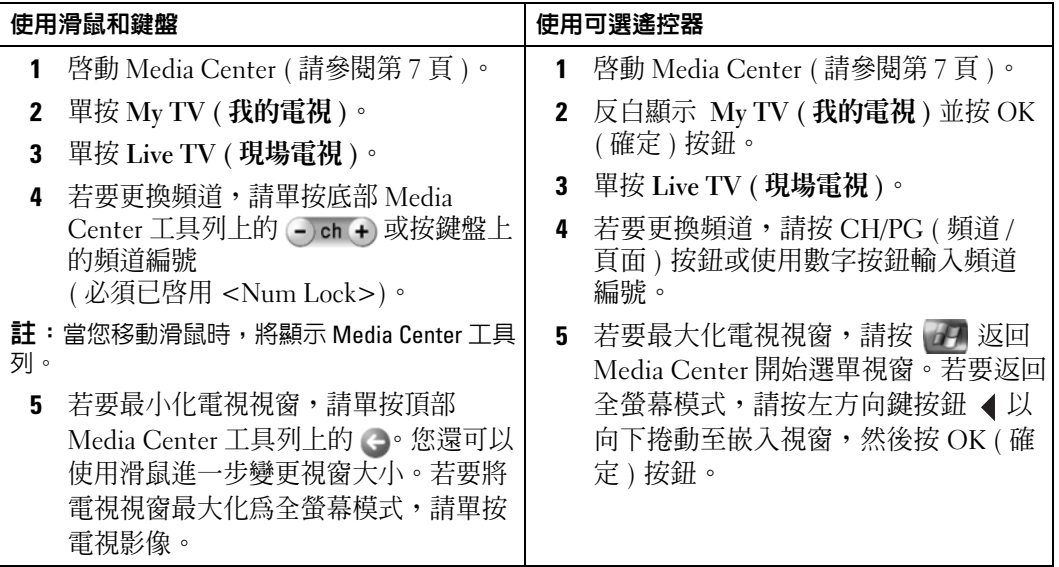

# <span id="page-13-3"></span><span id="page-13-2"></span><span id="page-13-0"></span>電視節目指南

Media Center 提供電視節目指南,可讓您捲動電視服務供應商所提供的目前電視節目與頻道 清單。電視節目指南顯示頻道與網路,以及節目名稱和排定的時間段。電視節目指南中顯示 的天數取決於您的電視服務供應商。當您選擇節目名稱時,視窗底部將顯示該節目的詳細說 明。

#### <span id="page-13-1"></span>使用電視節目指南

- 電視節目指南是共用的節目排程,所有使用者均可看到。如果有人嘗試排定錄製電視, 但已排定其他錄製,則會顯示訊息說明此衝突。
- 如果電視節目指南未更新,則每天顯示的日曆天數均會減少。
- 您可以讓 Media Center 自動連接至網際網路並更新電視節目指南。並非所有網際網路服 務供應商 (ISP) 均支援此功能。請與您的 ISP 進行核對。 如果您的 ISP 不支援自動電視節目指南更新,請在 Settings ( 設定 ) 視窗中手動更新電視 節目指南。您可以隨時手動更新電視節目指南,即使您已經設定了自動更新。
- 如果電視節目指南未更新,則在每個頻道旁邊都會顯示以下訊息︰ No data available ( 無可用資料 )。
- 您的電視服務供應商決定頻道數量和顯示的日曆天數。
- 電視節目指南不顯示過去的電視清單。
- $\mathscr{L}\!\!\!\!\!\!A$  註:如果您要使用可選遙控器瀏覽 Media Center,必須使用方向按鈕以反白顯示特定功能。

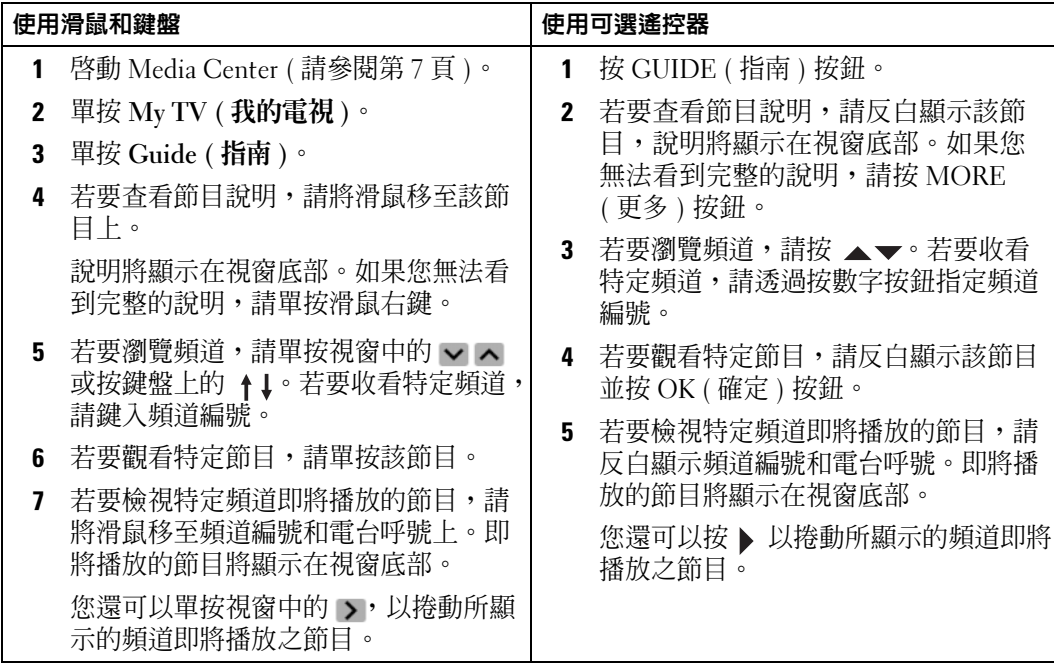

# <span id="page-14-1"></span><span id="page-14-0"></span>錄製電視節目

Media Center 可讓您錄製電視節目,從而您可以在方便時觀看這些節目。您可以使用電視節 目指南的 Search (搜尋) 選項或手動錄製正在觀看的節目、即將播放的節目或系列節目。如果 您要排定數個節目或系列節目的錄製,您可以在 My TV ( 我的電視 ) 的 Recorded TV ( 錄製電 視 ) 視窗中變更優先順序。請參閱第 20 頁的 「變更[錄製優先順序」](#page-19-1)。

### <span id="page-15-0"></span>使用電視節目指南錄製節目

<span id="page-15-1"></span>**註:**在一天中的不同時間,某些網路會共用同一頻道。電視節目指南可能顯示一個網路的節 目,這將導致錄製選項不可用。在排定錄製之前,您可能需要手動更新電視節目指南。

名 註:在排定的錄製過程中,您僅能觀看正在錄製的節目。如果您在錄製時更換頻道,則錄製將 會停止。

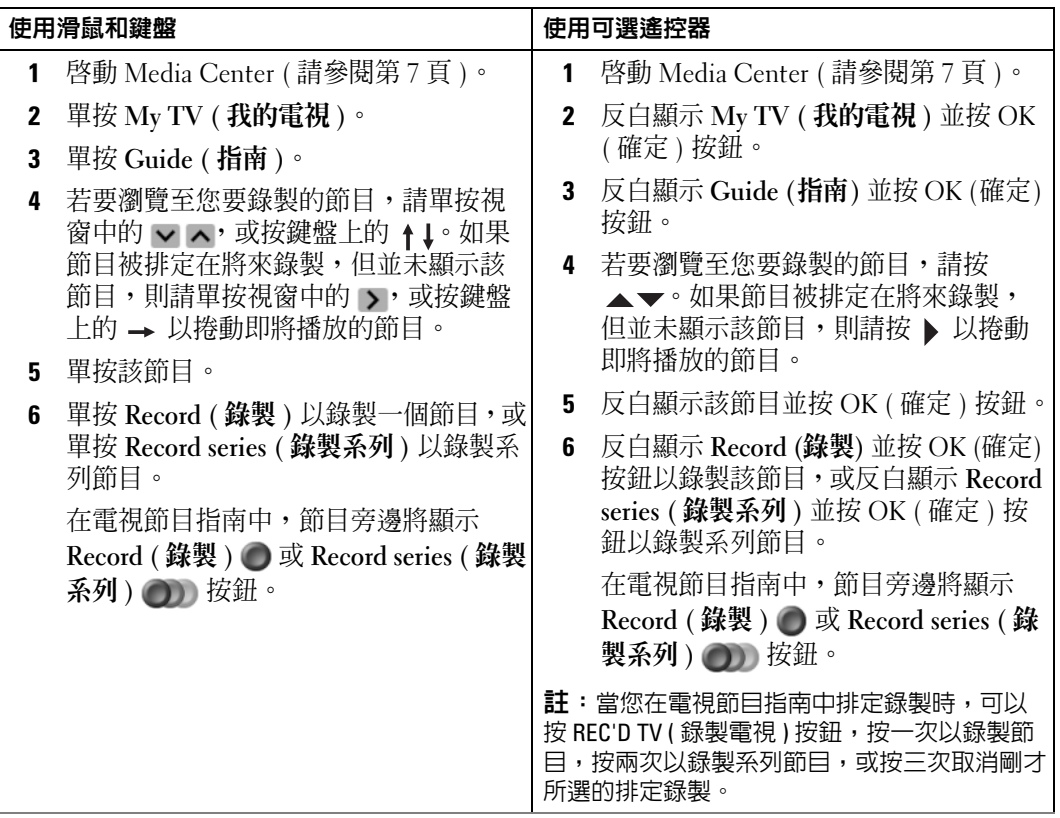

### <span id="page-16-1"></span><span id="page-16-0"></span>使用 Search ( 搜尋 ) 選項錄製電視節目

- 4 註: 在排定的錄製過程中, 您僅能觀看正在錄製的節目。如果您在錄製時更換頻道, 則錄製將 會停止。
- **么 註**: 如果您移至 Media Center 中的其他位置, 則您上次所選的電視頻道將顯示在視窗底部的嵌 入視窗中。

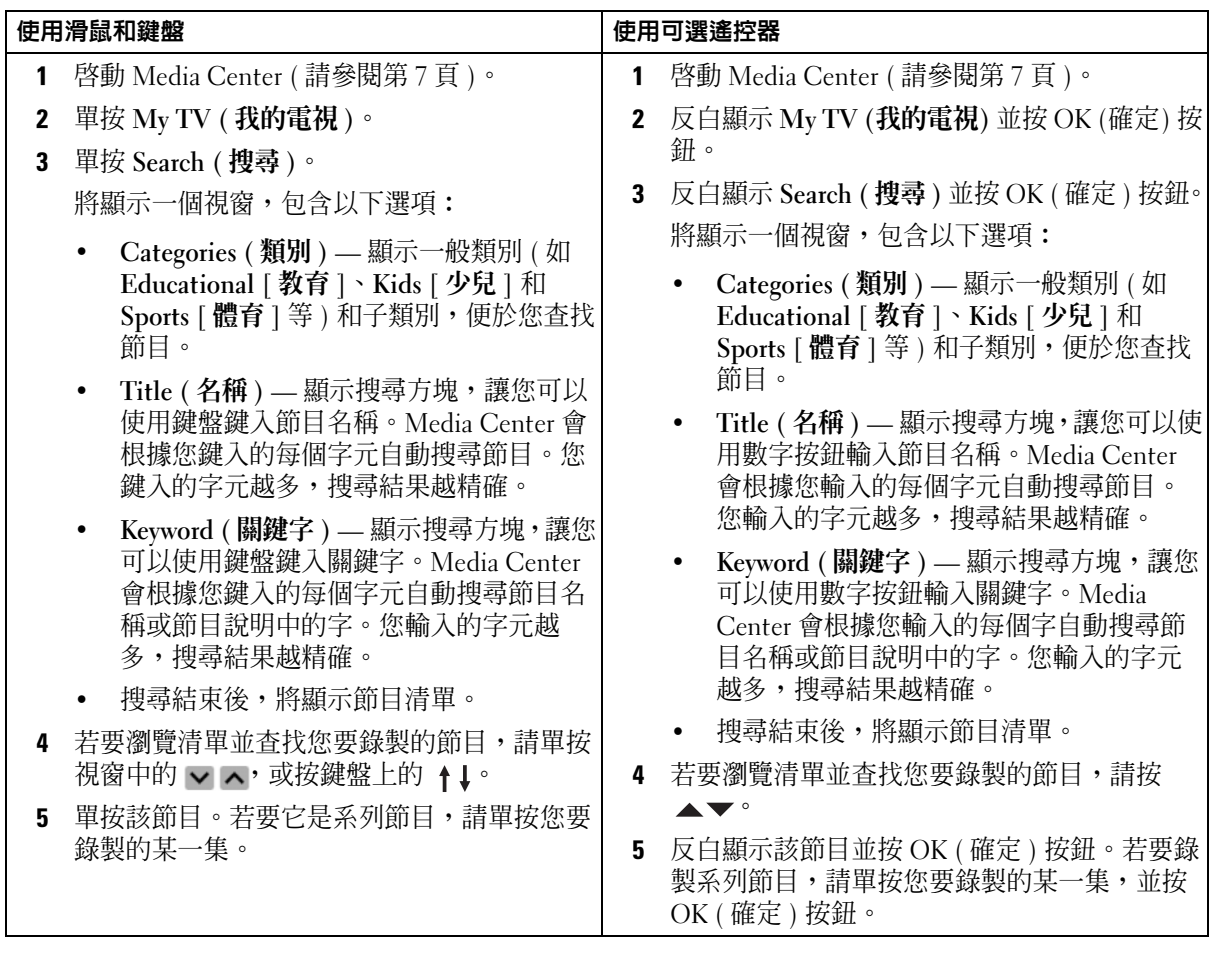

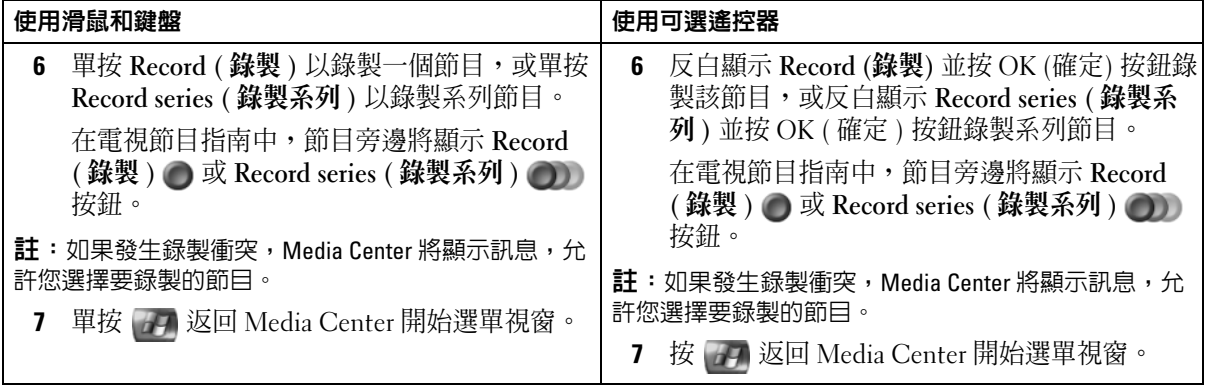

## <span id="page-18-1"></span><span id="page-18-0"></span>手動錄製電視節目

Media Center 可讓您在排定的電視節目開始之前開始錄製。

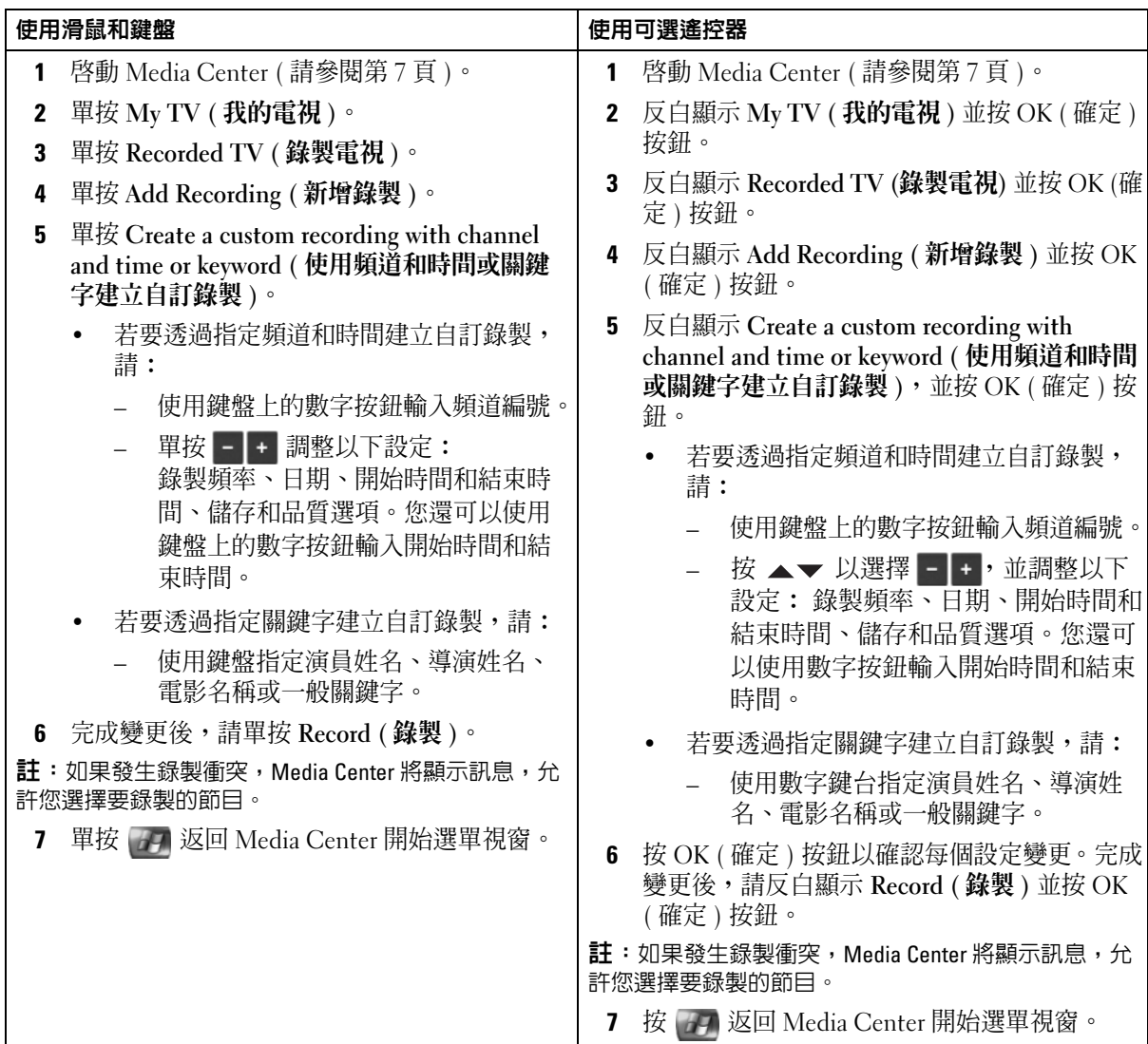

# <span id="page-19-2"></span><span id="page-19-0"></span>變更電視節目指南設定

Media Center 可讓您變更播放和錄製電視節目以及播放 DVD 的設定。如果您設定節目錄製, 而其他節目被排定在相同時間,則您可以透過設定 Media Center 來解決這一衝突。

#### <span id="page-19-3"></span><span id="page-19-1"></span>變更錄製優先順序

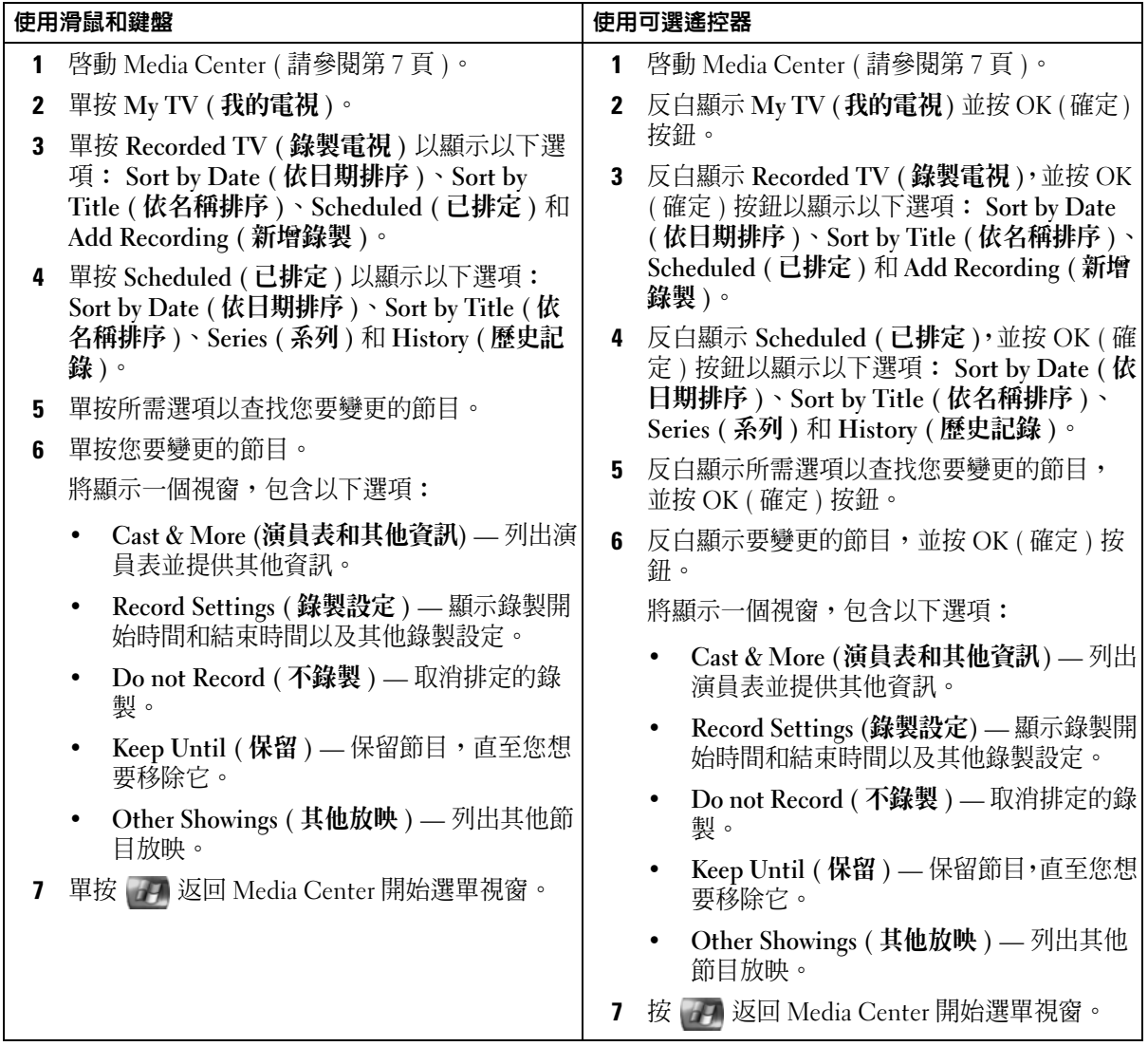

# <span id="page-20-2"></span><span id="page-20-0"></span>觀看錄製電視節目

Media Center 儲存您在 Recorded TV ( 錄製電視 ) 中錄製的所有節目。在 Recorded TV ( 錄製 電視) 視窗中,您可以將節目依名稱、日期或類別排序。您還可以刪除錄製的節目或系列節 目,並檢查是否有任何錄製錯誤。

#### <span id="page-20-1"></span>播放錄製電視節目

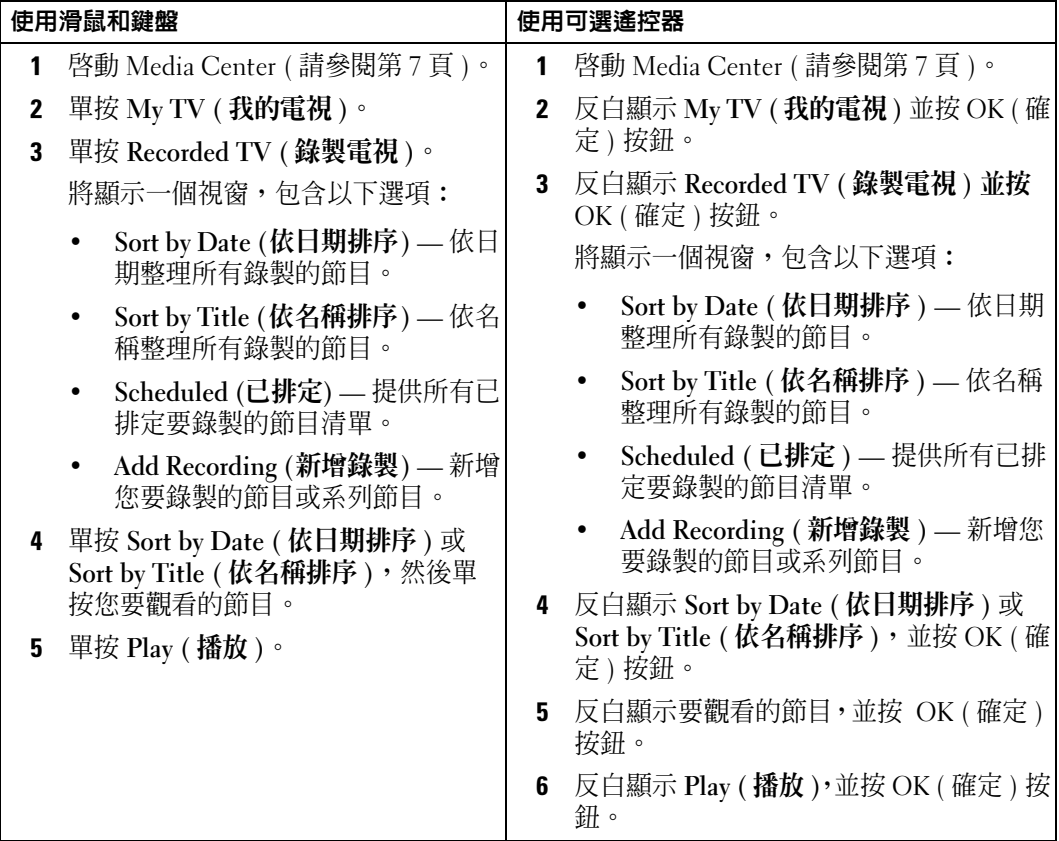

# <span id="page-22-0"></span>其他功能

# <span id="page-22-1"></span>使用 My Music ( 我的音樂 )

Media Center 可讓您在音樂庫 ( 媒體庫 ) 中複製、整理和播放 CD 或數位音樂檔案。

### <span id="page-22-3"></span><span id="page-22-2"></span>將 CD 複製到媒體庫

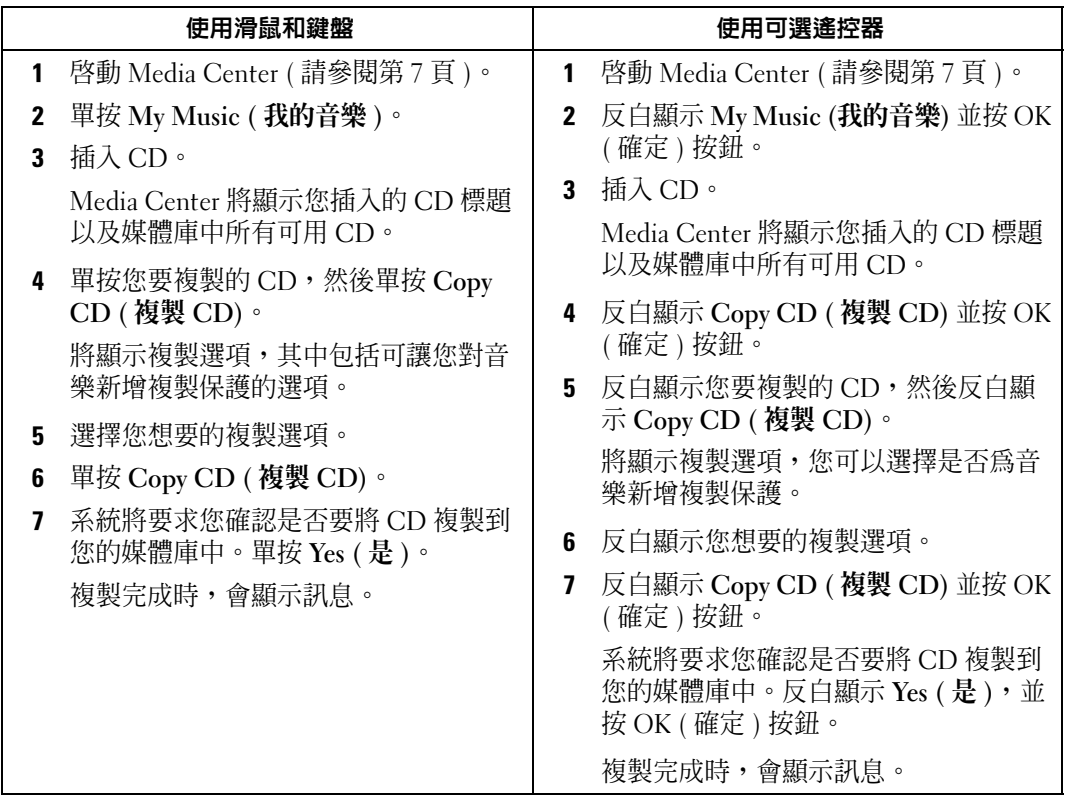

#### <span id="page-23-3"></span><span id="page-23-0"></span>使用可選遙控器建立佇列並將其儲存為播放清單

佇列是將在 My Music ( 我的音樂 ) 中播放的歌曲之暫時性清單。您可以建立佇列並將其儲存 為播放清單,然後將其新增至永久性播放清單集。建立播放清單後,您可以在 Media Center 中存取這些歌曲。

若要建立並儲存播放清單,請執行以下步驟:

- 1 按 7 ,反白顯示 My Music ( **我的音樂** ),然後按 OK ( 確定 ) 按鈕。
- 2 透過反白顯示音樂類別,例如 (Albums (唱片)、Artists (歌手)、Playlists (播放清單)、 Songs (歌曲) 或 Genres (歌曲類型), 瀏覽至您要新增至播放清單的音樂,然後按 OK ( 確定 ) 按鈕。
- 3 反白顯示您要選擇的音樂,按 OK ( 確定 ) 以選擇音樂,然後選擇 Add To Queue ( 新增至 佇列 )。
- 4 按 OK ( 確定 ) 按鈕。 將顯示訊息,要求您確認所選音樂。
- 5 重複執行步驟 3 和步驟 4,直至選擇了所有要新增到播放清單中的音樂。
- 6 按方向按鈕以瀏覽至視窗左下角的嵌入視窗,移至 Queue ( 佇列 ),然後按 OK ( 確定 ) 按 鈕。
- 7 在 Queue ( 佇列 ) 螢幕中,選擇 Edit Queue ( 編輯佇列 ),然後選擇 Save As Playlist ( 儲存 為播放清單 )。
- 8 按數字按鈕輸入播放清單名稱,然後選擇 Save ( 儲存 )。 當您下次進入 My Music ( **我的音樂** ) 時,會看到新的音樂清單。

#### <span id="page-23-2"></span><span id="page-23-1"></span>播放音樂

您可以使用 My Music ( 我的音樂 ) 播放各種不同類別 ( 包括專輯、歌手、播放清單和歌曲類 型 ) 的音樂。下表說明如何設定並播放唱片類別的音樂。

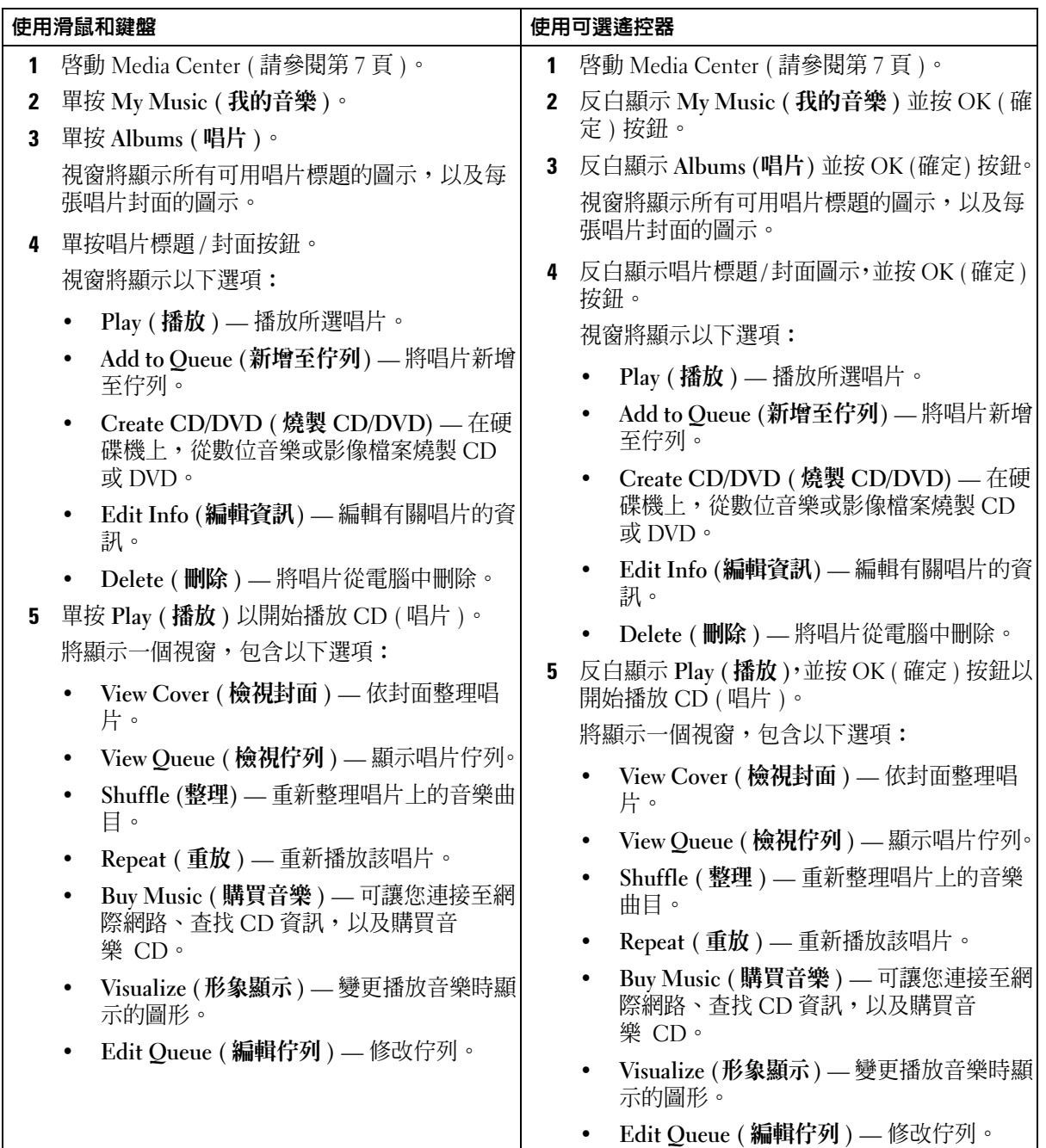

# <span id="page-25-0"></span>使用 My Videos ( 我的影像 )

Media Center 可讓您在電腦上整理和播放影像。

#### <span id="page-25-4"></span><span id="page-25-1"></span>整理影像

當您將數位攝影機連接至電腦時,Windows XP 會詢問您是否要捕捉影像。多種程式均可讓您 捕捉並編輯影像檔案。大多數程式會自動將檔案儲存至 Windows 檔案總管之 My Videos ( 我 的影像) 資料夾。如果程式無此功能,您必須將影像移至 Windows 檔案總管之 My Videos ( **我的影像 )** 或 Shared Video ( 共用影像 ) 資料夾中,才能在 Media Center 中播放。當您將所 有影像放入 My Videos ( **我的影像 )** 或 Shared Video ( 共用影像 ) 資料夾後,您可以爲影像重 新命名、刪除影像或將它們整理到資料夾中。

若要在 Windows 檔案總管之 My Videos (我的影像) 資料夾中整理和儲存影像,請:

- 1 單按開始按鈕,然後單按 My Documents (我的文件)。
- 2 連按兩下 My Videos ( 我的影像 ) 資料夾。

如果您想與他人共用影像,請將影像放入 Shared Video ( 共**用影像** ) 資料夾中。若要在 Windows 檔案總管之 Shared Video ( 共用影像 ) 資料夾中整理和儲存影像,請:

- 1 單按開始按鈕,然後單按 My Documents ( **我的文件** )。
- 2 在 Other Places ( 其他位置 ) 下,單按 Shared Documents ( 共用文件 )。
- <span id="page-25-3"></span>3 連按兩下 Shared Video ( 共用影像 ) 資料夾。

#### <span id="page-25-2"></span>播放數位影像

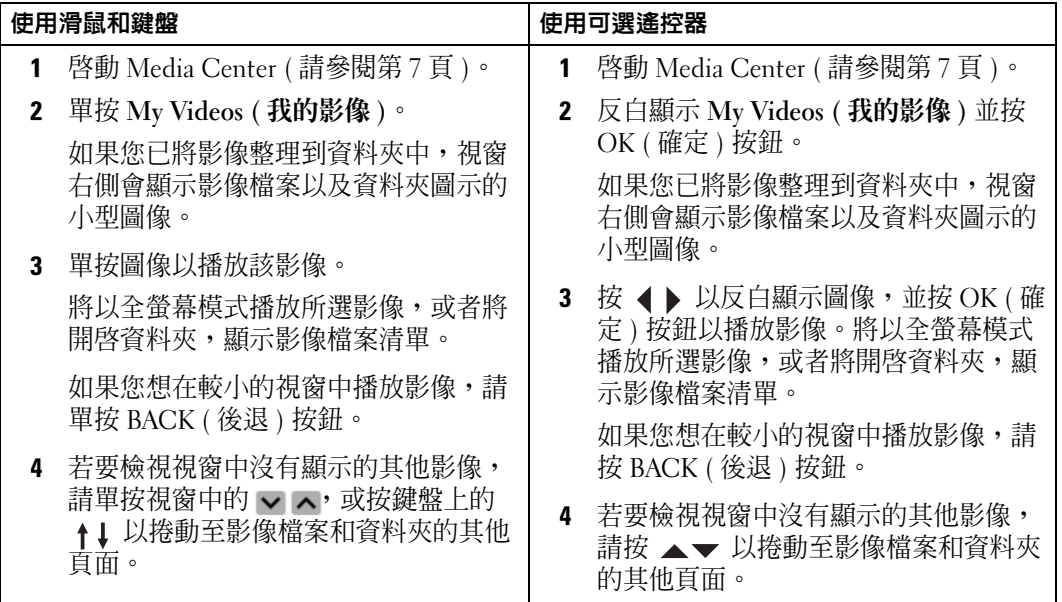

# <span id="page-26-0"></span>使用 More Programs ( 更多程式 )

### <span id="page-26-2"></span><span id="page-26-1"></span>使用可選遙控器使裝置同步化 ( 同步化 )

當您連接與 Media Center 相容的通用序列匯流排時,系統會提示您同步化此裝置。 若要使媒體與可攜式媒體裝置同步化,請:

- 1 將可攜式媒體裝置連接至 Media Center 電腦。
- 2 按遙控器上的 START ( 開始 ) 按鈕。
- 3 反白顯示 More Programs ( 更多程式 ) 並按 OK ( 確定 ) 按鈕。

4 反白顯示 Sync To Device ( 使裝置同步化 ) 並按 OK ( 確定 ) 按鈕。 若要獲得其他資訊,請單按 ? 以存取 Media Center 線上說明。

<span id="page-28-0"></span>索引

#### 英文字母

DVD 重新調整視窗大小,[10](#page-9-2) 播放,[8](#page-7-2) Media Center 控制,[5](#page-4-1) 啟動,[7](#page-6-3) 結束,[7](#page-6-4) 開始選單,[7](#page-6-3) 概觀,[5](#page-4-2)

#### 五畫

可選電視訊號調諧器,[13](#page-12-2)

### 六畫

同步化,[27](#page-26-2)

### 九畫

相片 請參閱圖片,[11](#page-10-3) 紅外線發射器,[5](#page-4-3) 音樂 播放,[24](#page-23-2)

#### 十二畫

媒體庫 複製 CD,[23](#page-22-3)

### 十三畫

電視訊號調諧器 可選,[13](#page-12-3) 電視節目 手動錄製,[19](#page-18-1) 使用 Search ( 搜尋 ) 錄製,[17](#page-16-1) 錄製,[15](#page-14-1) 錄製和電視節目指南,[16](#page-15-1) 錄製和觀看,[21](#page-20-2) 電視節目指南 使用,[14](#page-13-3) 錄製來源,[16](#page-15-1) 變更設定,[20](#page-19-2)

#### 十四畫

圖片 以幻燈片形式,[11](#page-10-4) 配樂檢視,[12](#page-11-2) 排序,[12](#page-11-3) 檢視,[11](#page-10-3) 遙控器 按鈕,[6](#page-5-1)

#### 十五畫

影像 播放,[26](#page-25-3) 整理,[26](#page-25-4) 播放清單 建立,[24](#page-23-3)

#### 十六畫

錄製雷視節目,[15](#page-14-1) 手動,[19](#page-18-1) 使用 Search (搜尋)選項, [17](#page-16-1) 使用電視節目指南,[16](#page-15-1) 變更錄製優先順序,[20](#page-19-3) 觀看電視時,[21](#page-20-2)